# The University of Texas<br>Rio Grande Valley

Accounts Receivable

## Reports – Payment Details

Organizer(s): David Guerra, Training Coordinator

Updated: 07/20/18

### **Objective**

#### *To Properly Generate Report for Payment Details in PeopleSoft 9.2 Accounts Receivable Module by Explanation, Demonstration, & Practical Application*

#### Navigation

#### • NavBar: Navigator > Financials > Accounts Receivable > Payments > Reports > Payment Detail

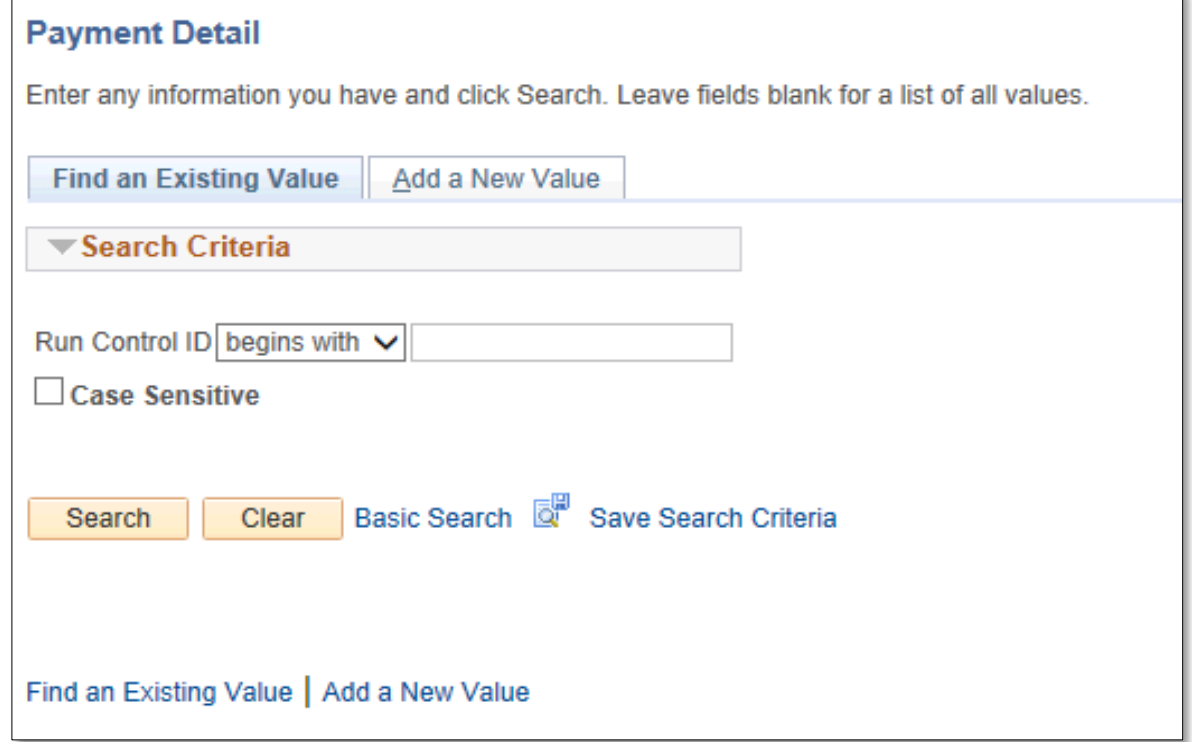

#### Reports – Payment Details

- Find an Existing Value
	- Enter Control ID (if known)
- Add a New Value
	- AR\_PaymentDetail (no spaces, use dash or underscore)
- Click **Add** button

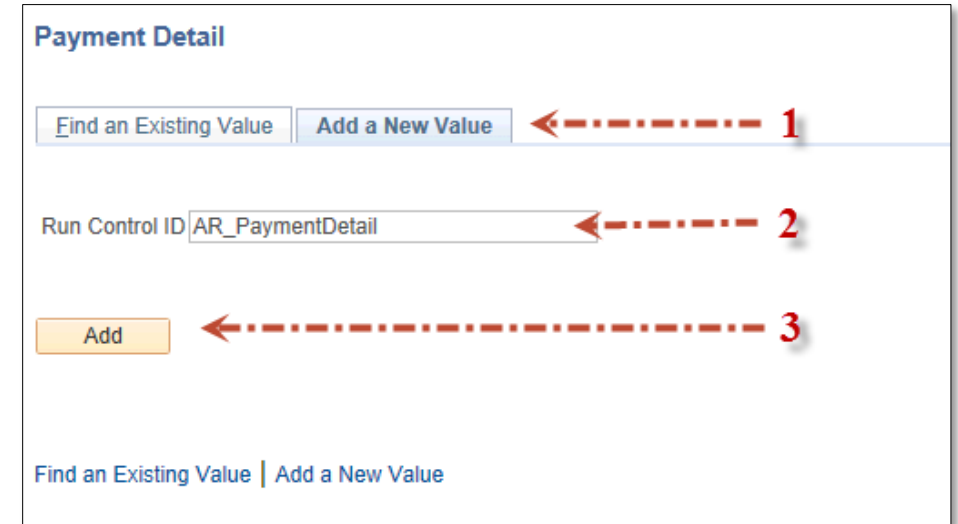

#### Data Entry

- **Payment Detail** page opens
- Enter
	- From Date: Beginning of month date (i.e., 05/01/2018)
	- To Date: End of month date (i.e., 05/31/2018)
	- Deposit Unit: UTRNS
	- Amount Type: Base Curr
	- User ID:
	- Deposit ID:
	- Posting Status: (for training purposes change **Not Posted** to **Al**l)
- Click **Save** button
	- The settings you just entered are saved for next time.

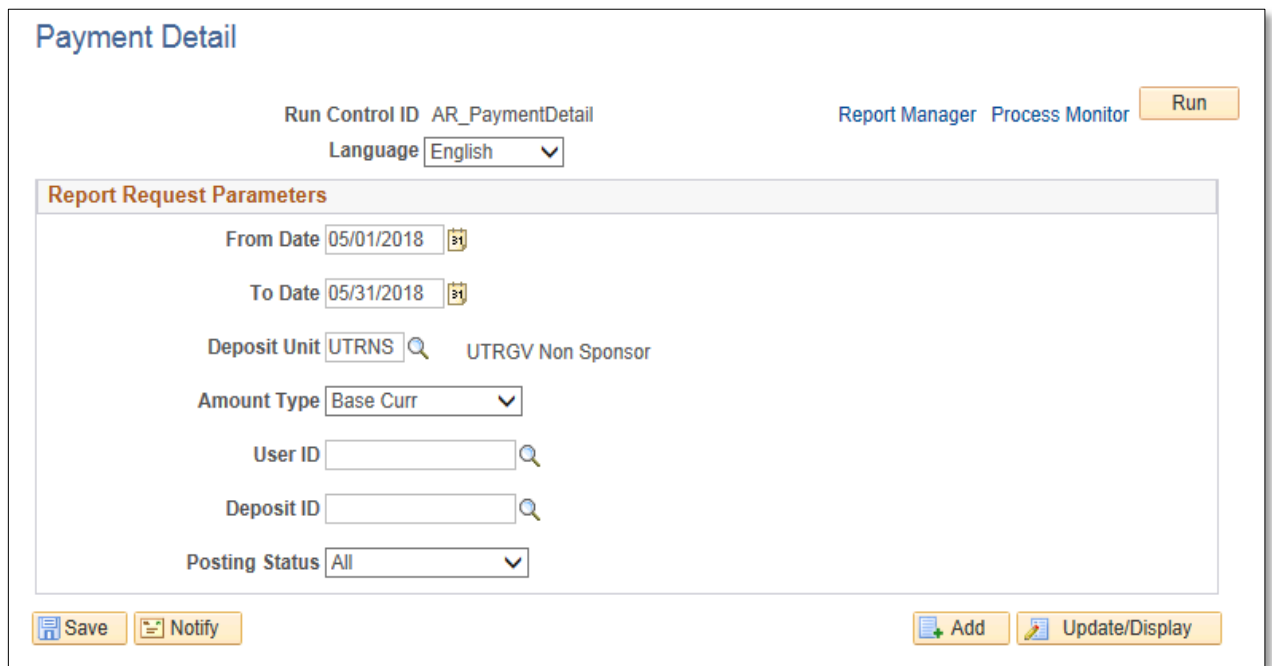

• Click **Run** button

- **Process Scheduler Request** page appears center screen
- Ensure **Payment Detail** checkbox is selected

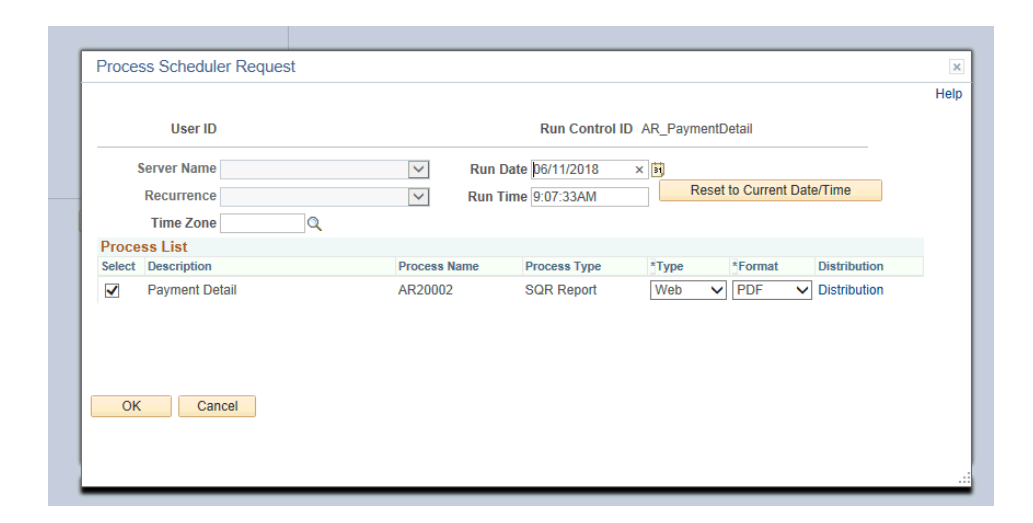

• Click **OK** button

• Click on **Process Monitor** link

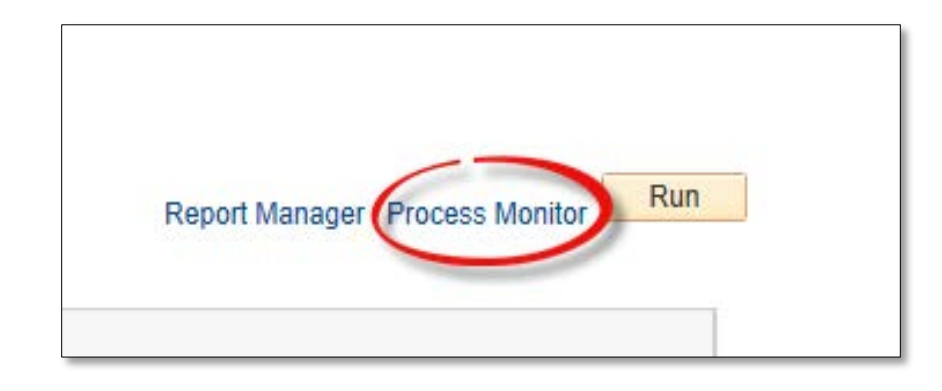

- Click **Refresh** button (as necessary)
	- Run Status = Success
	- Distribution Status = Posted
	- or content in Process List no longer appears

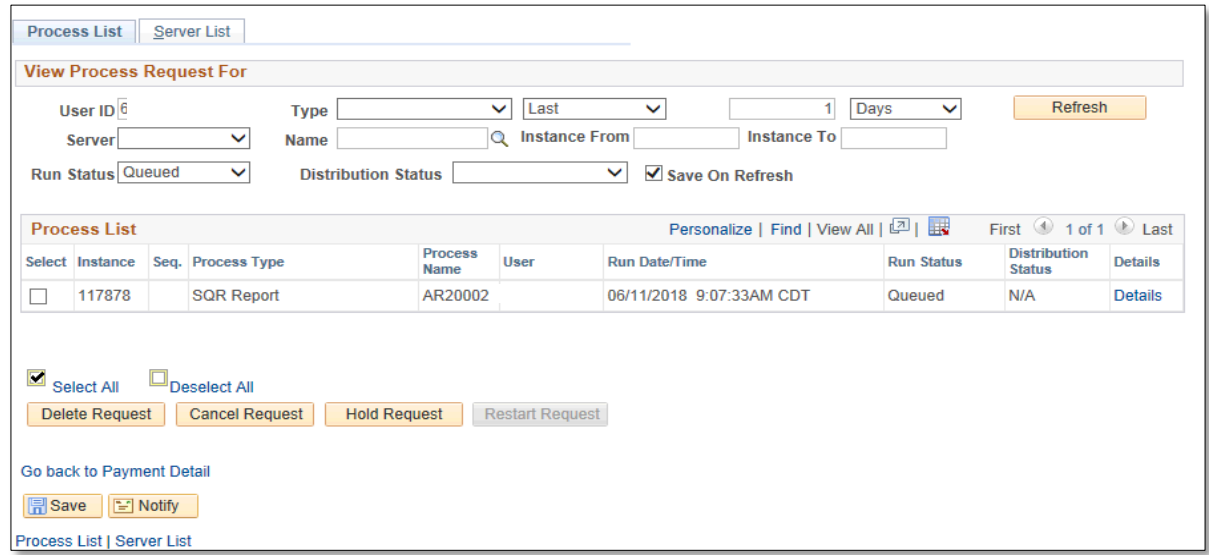

• Click on **Go back to Payment Detail** link

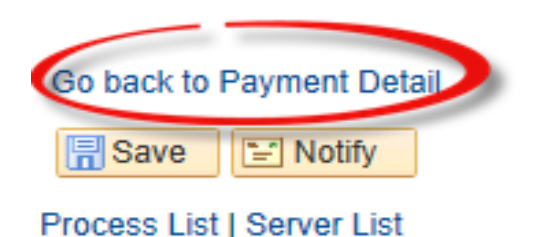

• Click on the **Report Manager** link

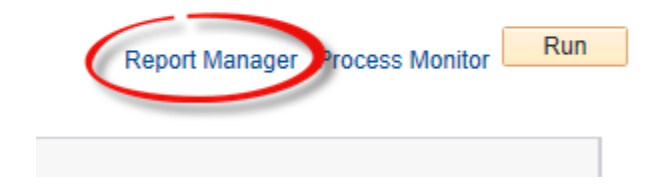

• Click **Administration** tab

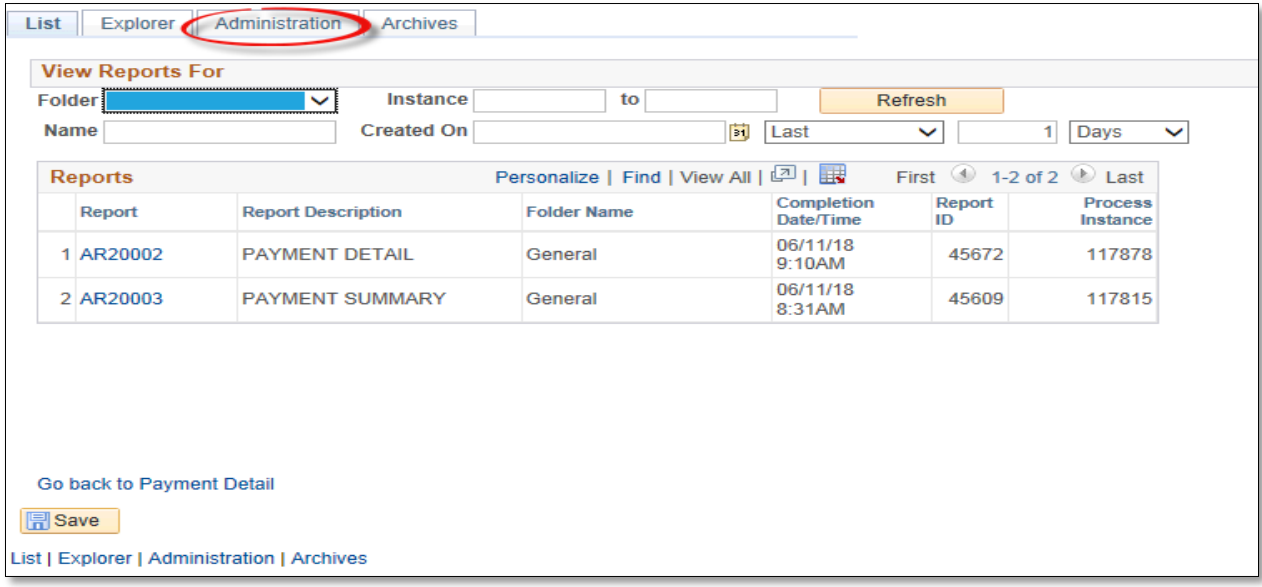

• In Report List click on the **Payment Detail** link to view content in PDF format.

NOTE: This report shows all the Payment Detail which includes what items were paid for each payment with Accounting Dates within the period specified.

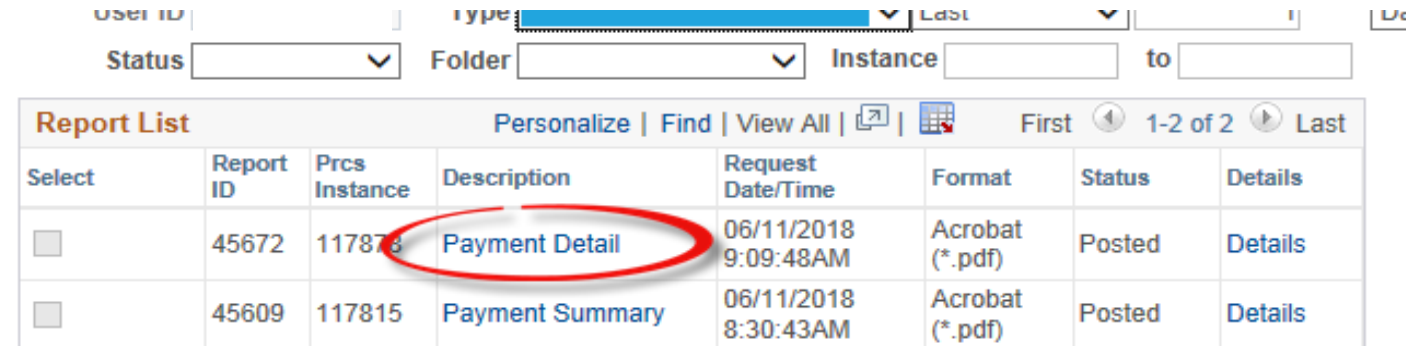

### Viewing Report

• REPORT will appear in NEW browser window or tab of your browser

REMINDER: Please ENSURE POP-UPS are ENABLED for this server.

This will make viewing the REPORT or other DOCUMENTS in PDF easier during training and practical use of this module.

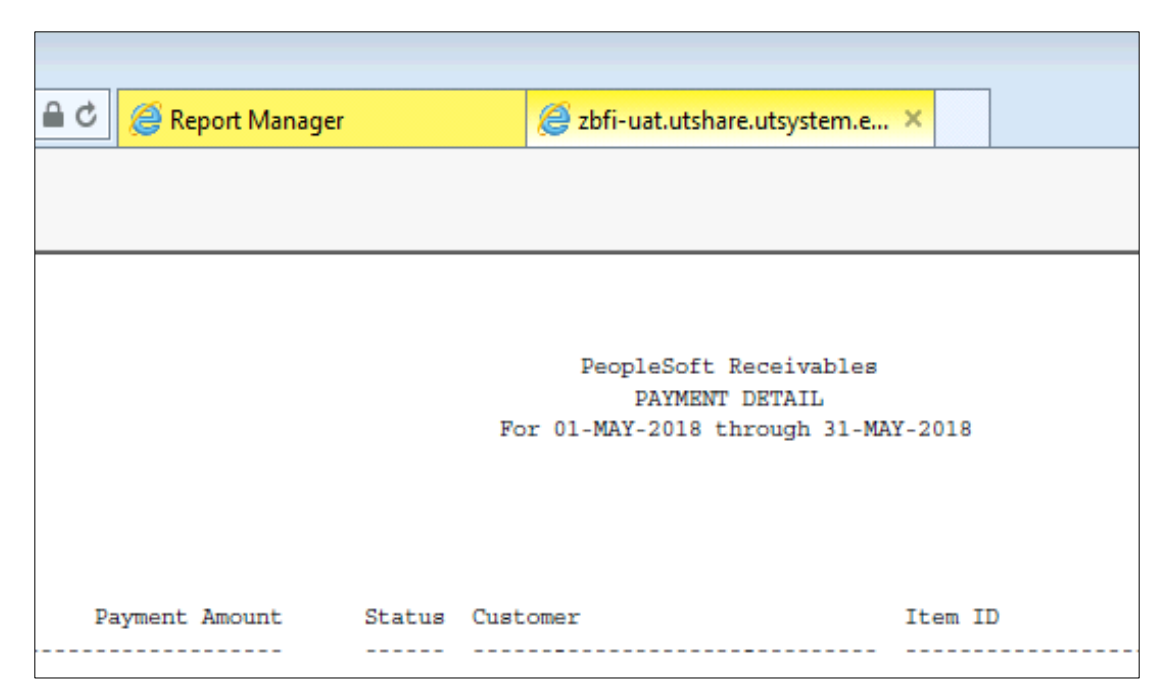

#### This Process Is Now Complete

When you are ready to proceed, you will be prompted to save the changes you made to the CONTROL ID. Please do so. Once saved, this report will be ready for use the next time you need to access the Payment Detail information.

#### Contact us at:

• If you have questions please contact: AccountsReceivable@utrgv.edu

# The University of Texas<br>Rio Grande Valley

Accounts Receivable